# Bulletins Live! Two (BLT) Tutorial

Bulletins Live! Two (BLT) is the Web-based application to access Endangered Species Protection Bulletins (Bulletins). These Bulletins contain enforceable pesticide use limitations that are necessary to ensure a pesticide's use will not harm a species listed as threatened or endangered (listed) under the Endangered Species Act or their designated critical habitat.

### This application runs most successfully using the following Internet browsers:

- Google Chrome
- Mozilla Firefox
- Safari
- Microsoft Edge

Please ensure that you are accessing BLT using one of the indicated browsers.

This tutorial explains the steps to use the BLT application, including a section with additional information.

### The tutorial includes the following eight sections:

- 1. Using the map [application](#page-2-0) tools
- 2. [Navigating to](#page-3-0) the intended pesticide application location (Step 1 on *Instructions Tab*)
- 3. Selecting the [application](#page-5-0) month (Step 2 on *Instructions Tab*)
- 4. [Selecting the EPA Registration Number](#page-6-0) (Step 3 on *Instructions Tab*)
- 5. Selecting a [Pesticide Use Limitation Area](#page-9-0) (PULA) (Step 4 on *Instructions Tab*)
- 6. [Printing](#page-10-0) a Bulletin (Step 5 on *Instructions Tab*)
- 7. [Understanding](#page-11-0) the components of the PDF Bulletin
- 8. Additional [information](#page-16-0)

### <span id="page-2-0"></span>1. Using the map application tools

Match the following letters for the tools with the letters on the image.

**A. Zoom Tool:** Zoom in using the "+" button and zoom out using the "-" button.

**B. Default Map View Tool**: Click the house in the lower left-hand corner to zoom to the full extent of the Pesticide Use Limitation Areas (PULAs) on the map. The geographic areas on the map where pesticide use limitations are present are referred to as PULAs. A PULA is indicated on the map by a pink shape. These are the geographic areas where pesticide use limitations exist to protect listed species and their designated critical habitat.

**C.Opacity Slider:** Use the opacity slider to increase or decrease the shading intensity of the PULA(s).

**D.Basemap Tool:** Click the box in the lower right-hand corner to change the background. It will say "Toggle Basemap" when your cursor hovers over it.

**E. Printable Bulletin**: This red button in the upper right-hand corner will generate a pdf of the PULA.

**F. Help Button**: This blue button marked with a "?" displays directions for using the application.

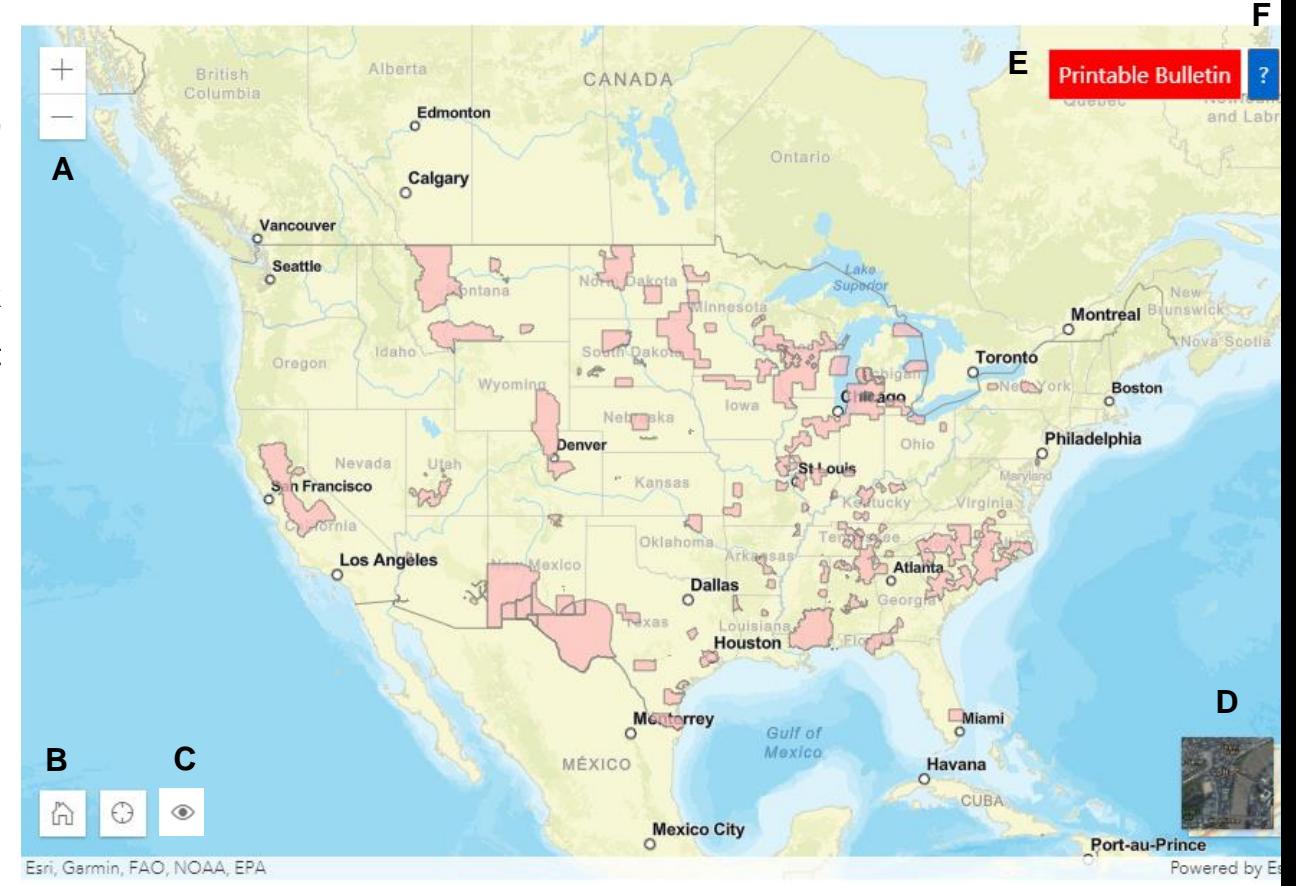

# <span id="page-3-0"></span>2. Navigating to the intended pesticide application location (Step 1 on *Instructions Tab*)

**A**

#### There are three ways to zoom to your intended pesticide application area:

- A. Use the "Location Search" tool at the top of the blue search window left of the map. Search options include but are not limited to:
	- city (e.g., New York, NY)
	- county (e.g., New York County, NY)
	- landmark (e.g., Statue of Liberty, NY)
	- zip code (e.g., 10004)
	- full address (e.g., Statue of Liberty National Monument, Liberty Island, New York, NY 10004) or
	- coordinates (latitude and longitude: type longitude first, then latitude) in decimal degrees (e.g., -74.0444, 40.6892).

Names of cities, counties or other landmarks may occur in more than one location across the country; therefore, adding unique identifiers such as the state will help the application find the correct location.

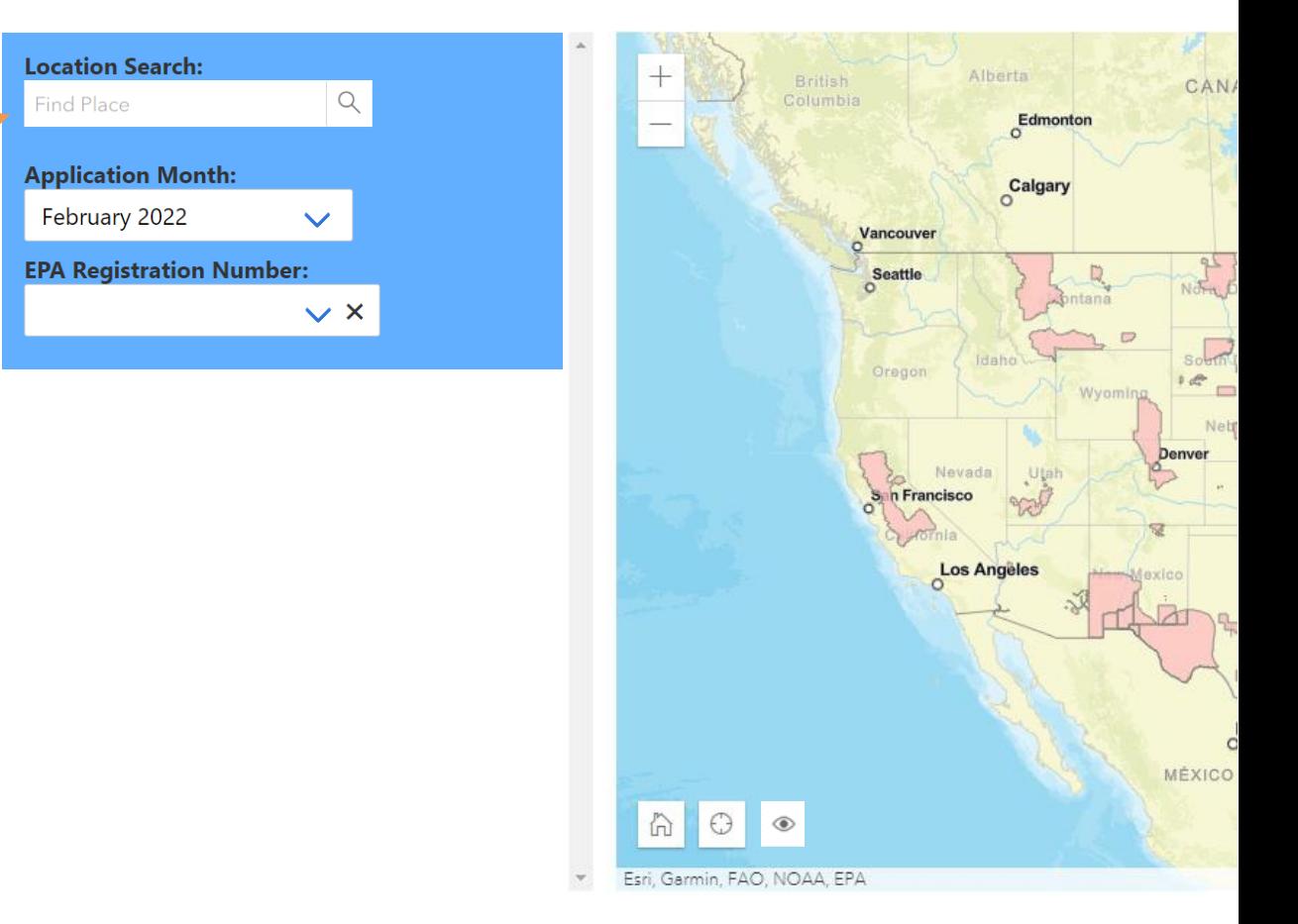

# 2. Navigating to the intended pesticide applicationlocation (Step 1 on *Instructions Tab*)

#### There are three ways to zoom to your intended pesticide application area:

B. Manually zoom to a location by dragging the map to your location and using the "+" and "-" buttons in the upper left-hand corner to zoom in and out.

C. Use the lower left hand "Find my location" button if you are within the pesticide application area and your device's privacy settings allow your location to be broadcasted.

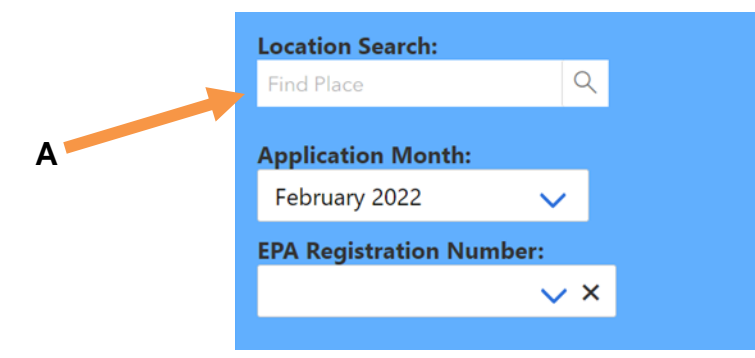

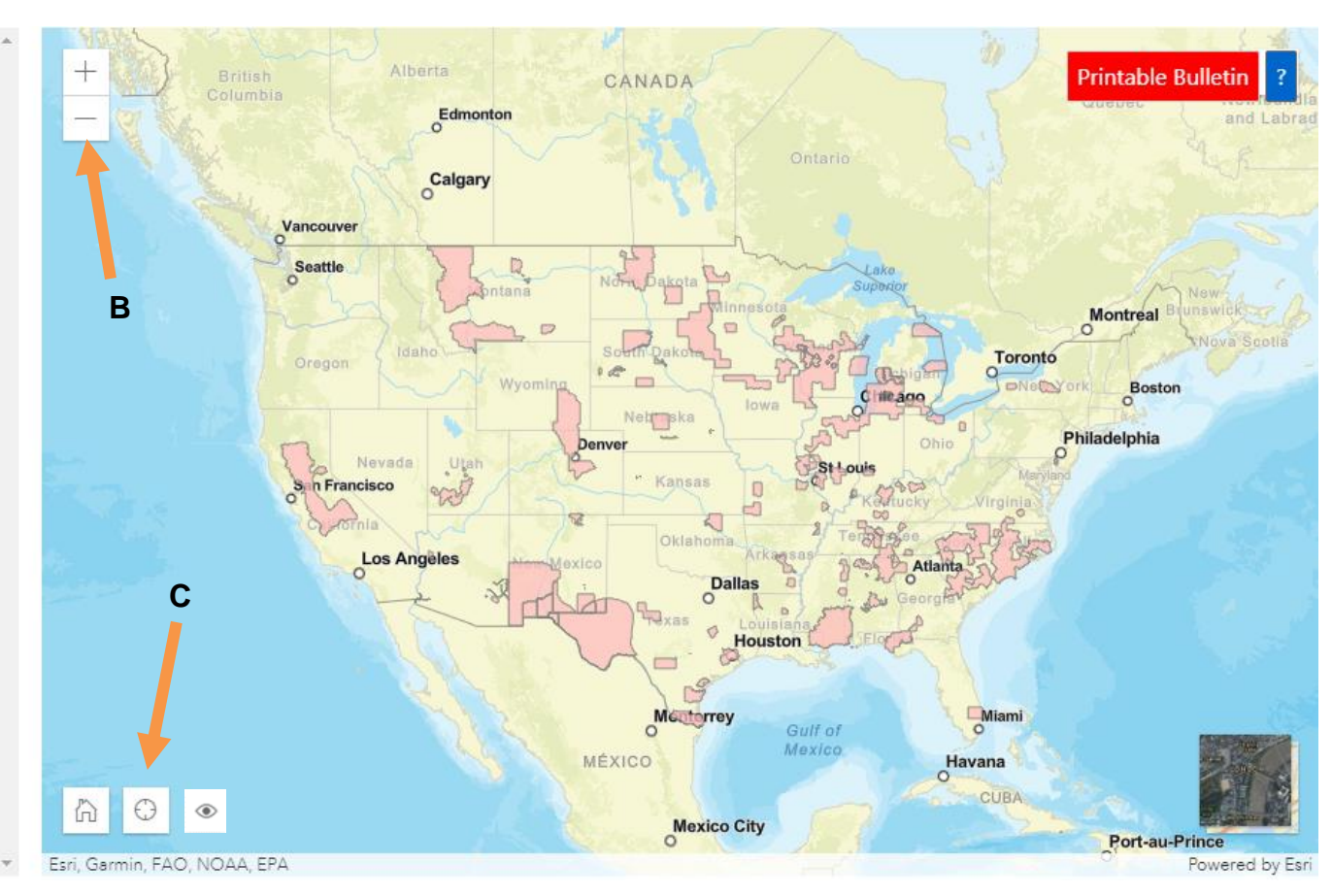

# <span id="page-5-0"></span>3. Selecting the application month (Step 2 on *Instructions Tab*)

After zooming to your intended application area, you must select the month when you intend to make your pesticide application. Bulletins are available for the current month (default option) as well as the next six months. Select a month from the second box in the blue search window left of the map. The "Application Month" box is located below the "Location Search" box. An application month of February 2022 is used in the featured example.

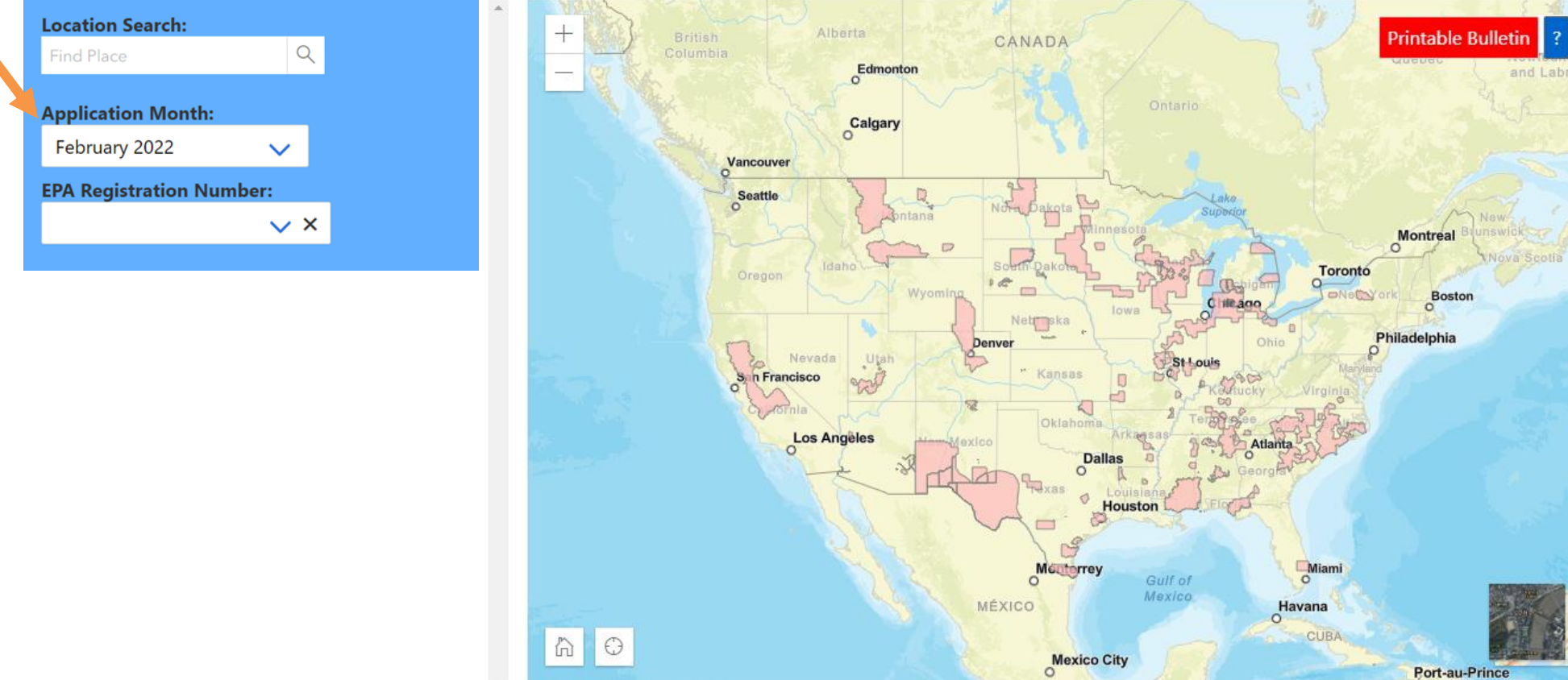

Fsri Garmin FAO NOAA FPA

Powered by Esri

# 4. Selecting the EPA Registration Number (Step 3 on *InstructionsTab*)

<span id="page-6-0"></span>**EPA registration number searches**: See next page for instructions about how to locate the EPA registration number on a pesticide label. A search box for entering the EPA registration number is located below the "Application Month" box. After typing the EPA registration number, only the PULAs for that specific pesticide will appear on the map, and the product name(s) will appear in a box directly beneath the EPA registration number search box. It is not possible to search solely using the product name(s); the EPA registration number MUST be typed first to ensure the correct product is searched. The purpose of the product name(s) box is for a user to verify that the search using the EPA registration number was executed properly. If this does not appear, then the search was not successful.

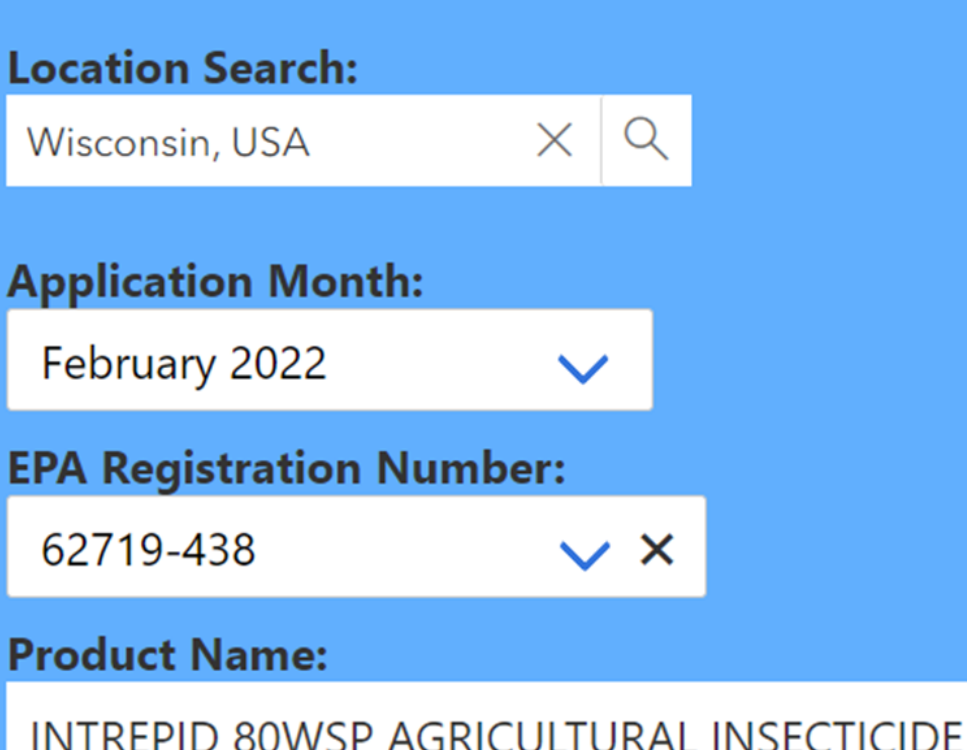

# 4. Selecting the EPA Registration Number (Step 3 on *InstructionsTab*)

#### **Locating the EPA registration number on a product label**:

- Look for "EPA Reg. No." followed by two or three sets of numbers.
- If your product's registration number has **two** parts (ex. 1234-12), it has a **primary registration number**. This is the number that should be entered into the product search in BLT.
- If your product's registration number has **three** parts (ex. 1234-12-123), you have a **supplemental distributor product**. These products have the same chemical composition and efficacy as primary products, but often have different brand or product names. Enter the **first two parts** of this registration number (ex. **1234-12**- 123) into the EPA registration search in Bulletins Live! Two.

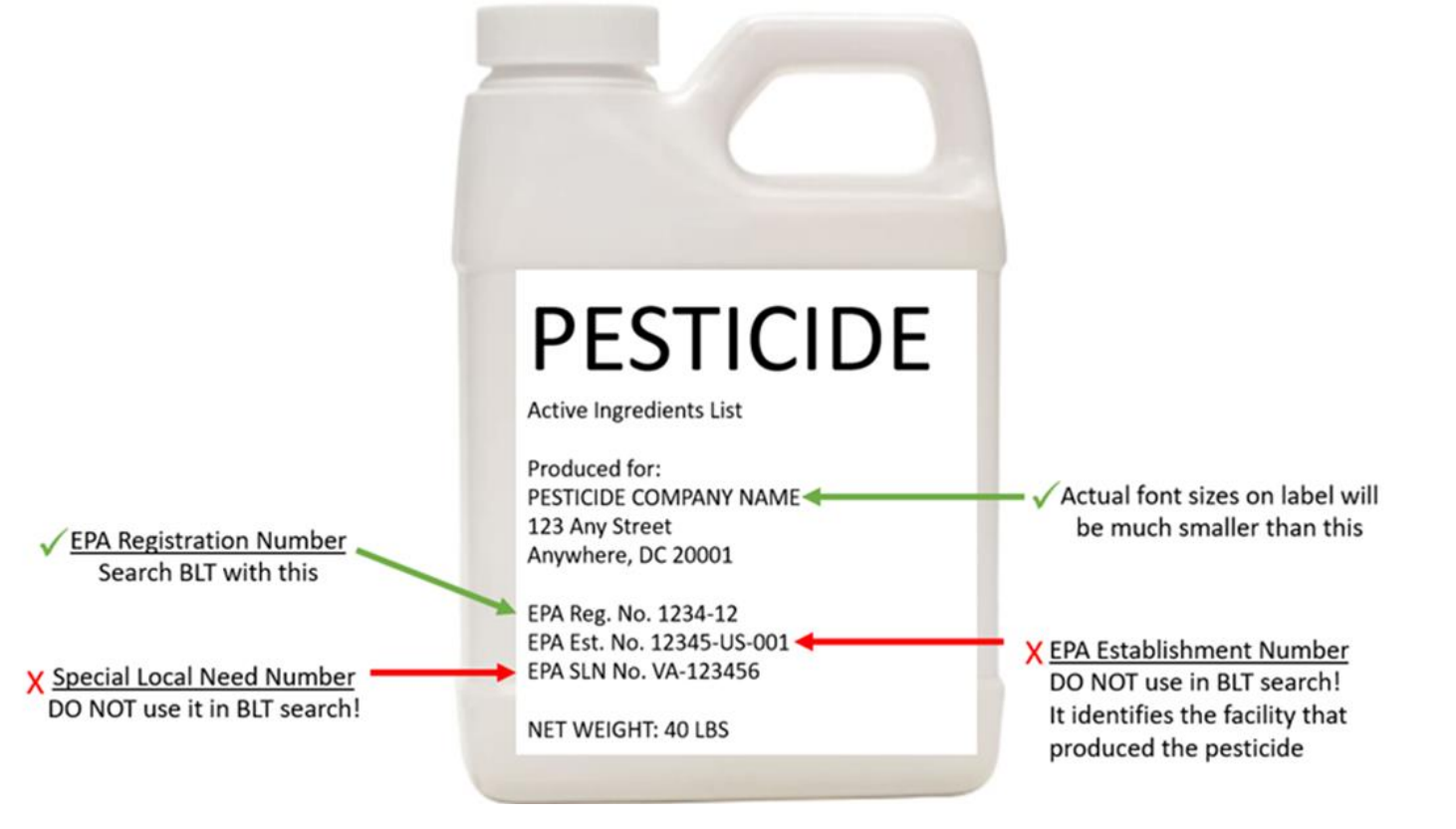

# 4. Selecting the EPA Registration Number (Step 3 on *InstructionsTab*)

- The EPA Establishment Number (EPA Est. No.) should be printed near the EPA Reg. No. It identifies the facility that produced the pesticide and is not used in BLT. Searching will yield no results.
- If your label has "EPA SLN No." followed by the two-letter state designation, then a 6-digit number (ex. EPA SLN No. NC950034). This is a Special Local Need registration number (SLN number) also known as a FIFRA Section 24(c) Registration Number. These Registrations are issued by the states to meet special local needs.
- These SLN numbers will not work within the Bulletins Live! Two EPA registration number search. A label that has an SLN should also have a primary registration number that can be entered in BLT. Please note that bulletins are not intended to replace or override any restrictions that your state may impose. You need to be aware of and follow pesticide use limitations in your area according to both the state AND federal requirements.

# 5. Selecting a PULA (Step 4 on Instructions Tab)

### <span id="page-9-0"></span>If a PULA occurs within your intended pesticide application area:

If a PULA occurs within your intended pesticide application area, select the PULA by clicking on it. This will outline the selected PULA in yellow and activate the *"Limitations for Selected Area"* results window*.*

Clicking on the blue button at the bottom of the results window that says "Full Details" will display a product summary table of codes, active ingredients, uses, methods, forms, and limitations for the selected PULA.

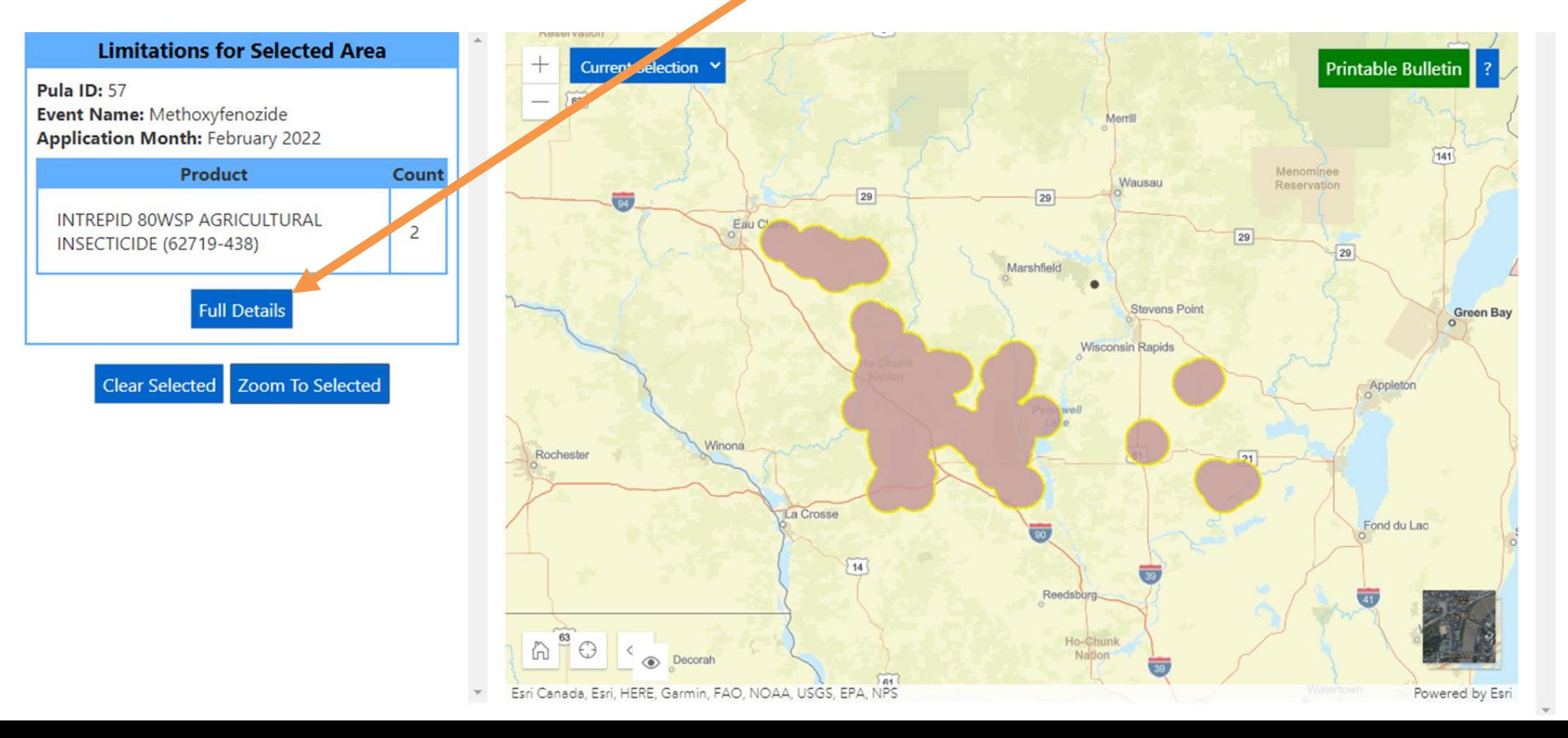

# <span id="page-10-0"></span>6. Printing a Bulletin (Step 5 on *Instructions Tab*)

#### Print or save a pdf version of the Bulletin for your records, even if no PULAs appear in your intended pesticide application area.

If you see no PULA(s) in your intended application area after entering the location and EPA Reg. No., click on the map's green "Printable Bulletin" button. This creates a pdf that declares no limitations are present.

To print or save a PDF version of the bulletin when there is a PULA present, click the green "Printable Bulletin" button below the product summary table. The button can also be selected in the map when the table is not displayed.

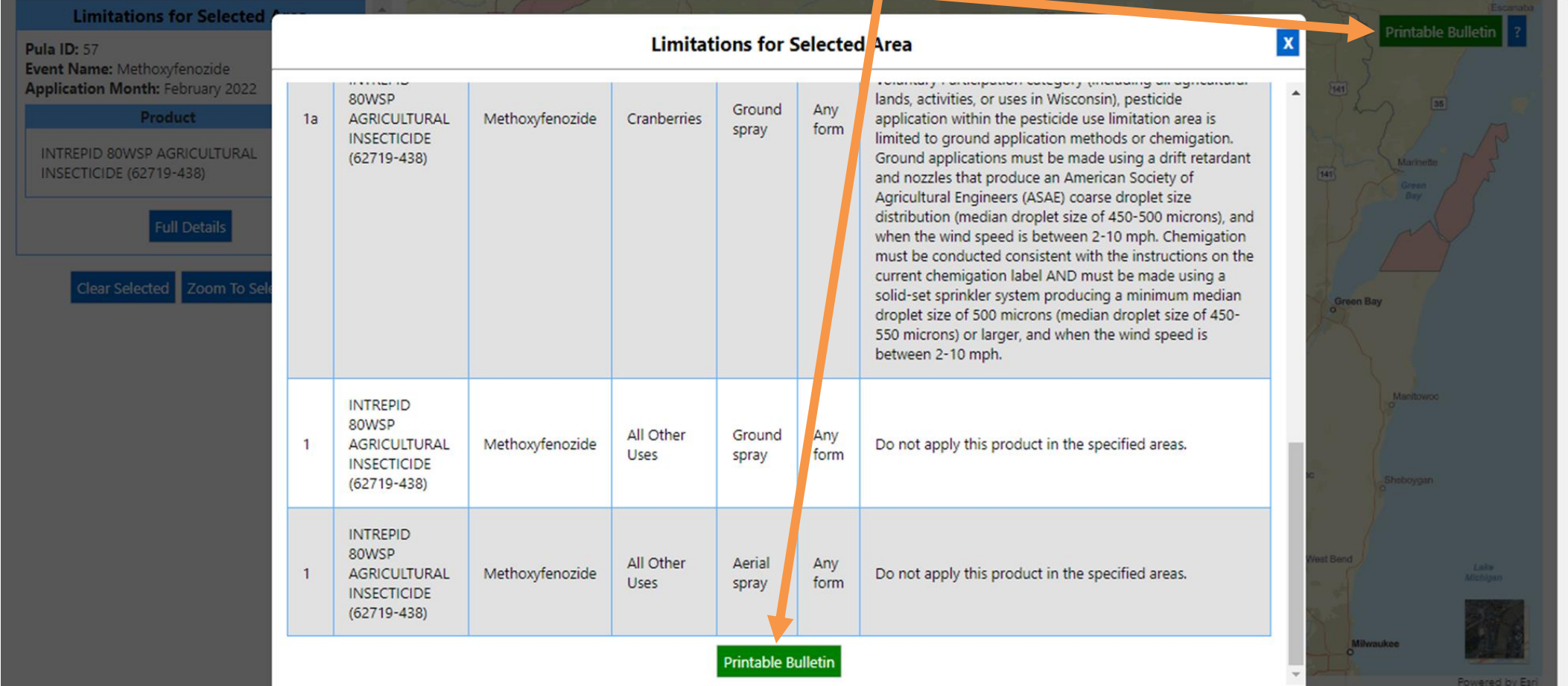

<span id="page-11-0"></span>If a PULA occurs within your intended pesticide application area:

The month for which the Bulletin is valid is located at the top of the page. Note: Bulletins are valid for the current month (default option) as well as the next six months.

If you intend to apply a pesticide within the PULA, outlined in yellow, follow the steps found in the Bulletin and the limitations in the Pesticide Use Limitation Summary Table and the Codes and Limitations Table

### **Endangered Species Protection Bulletin**

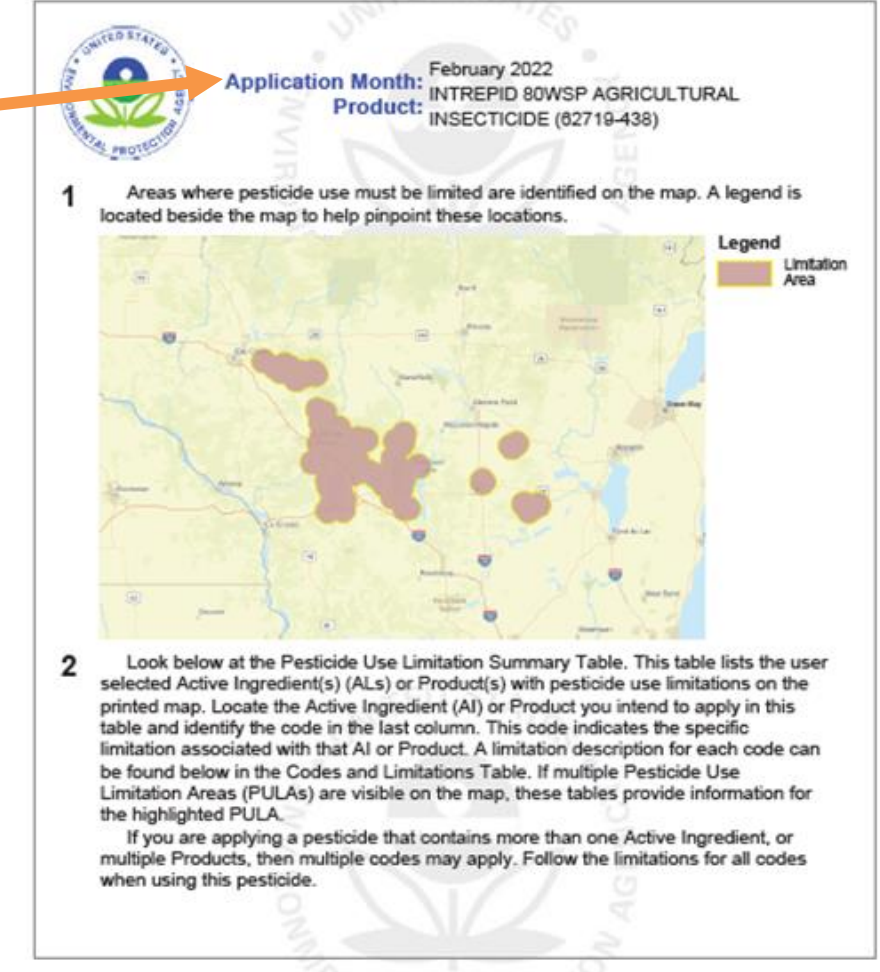

This document contains legal requirements for the use of certain pesticides. Do not modify any text, graphics or coloration or otherwise alter this document. ESPP Contact: ESPP@epa.gov Phone: 1-844-447-3813

The Pesticide Use Limitation Summary Table identifies the Code(s) associated with the highlighted PULA. It also provides the:

**Product and AI:** These columns include the name of the active ingredient(s) and/or product(s) with pesticide use limitations.

-When using the default search settings, both the active ingredient(s) and product name(s) will be visible in the Pesticide Use Limitation Summary Table, as seen in the example above.

### **Endangered Species Protection Bulletin**

Pesticide Lise Limitation Summary Table

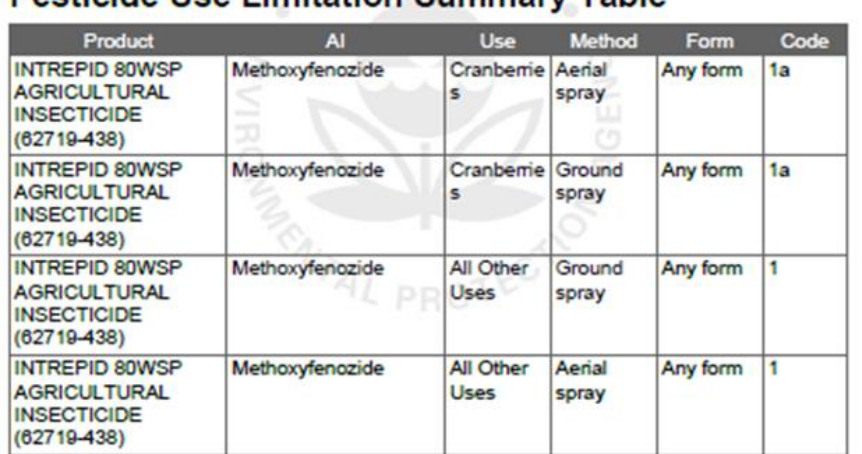

#### **Codes and Limitations Table**

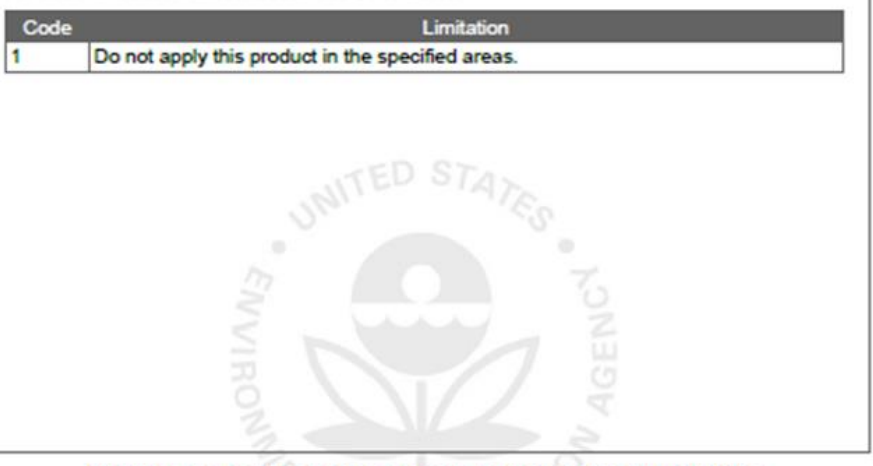

This document contains legal requirements for the use of certain pesticides. Do not modify any text, graphics or coloration or otherwise alter this document. ESPP Contact: ESPP@epa.gov Phone: 1-844-447-3813

The Pesticide Use Limitation Summary Table identifies the Code(s) associated with the highlighted PULA. It also provides the:

**Use:** This column specifies the labeled use pattern or use(s) to which the limitation applies. The use may be specific (*e.g.,* 'cranberries') or general, if referring to all use patterns registered for a particular product (*e.g.,* 'Any Use').

**Method:** This column specifies the application method (*e.g.,* aerial spray, ground spray, seed treatment, bait, broadcast, etc.) associated with the limitation.

**Form:** This column specifies the chemical formulation (*e.g.,* bait, dust, ear tag, liquid, granular, etc.) associated with the limitation.

**Code:** This column specifies the code associated with the limitation. This code can be used to identify the active ingredient(s) and/or product(s) associated with limitation in the Pesticide Use and Limitation Summary Table.

**Limitation:** This column matches the code with a full description of the pesticide use limitation.

When applying a pesticide product with multiple active ingredients, follow all of the codes and corresponding limitations.

### **Endangered Species Protection Bulletin**

#### **Pesticide Use Limitation Summary Table**

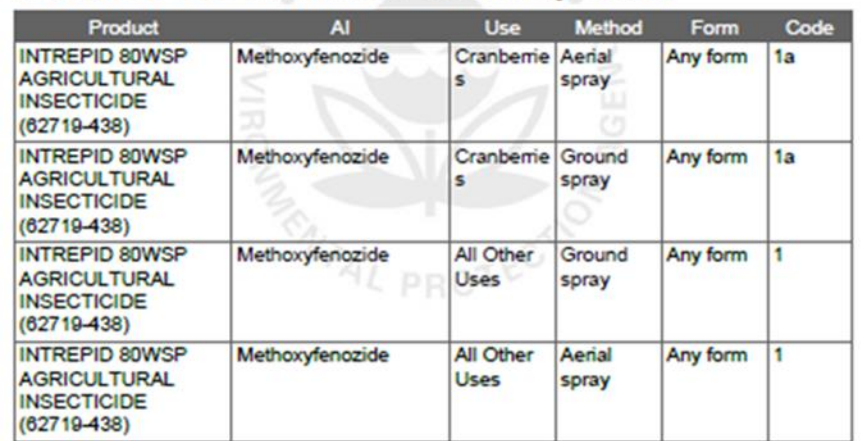

#### **Codes and Limitations Table**

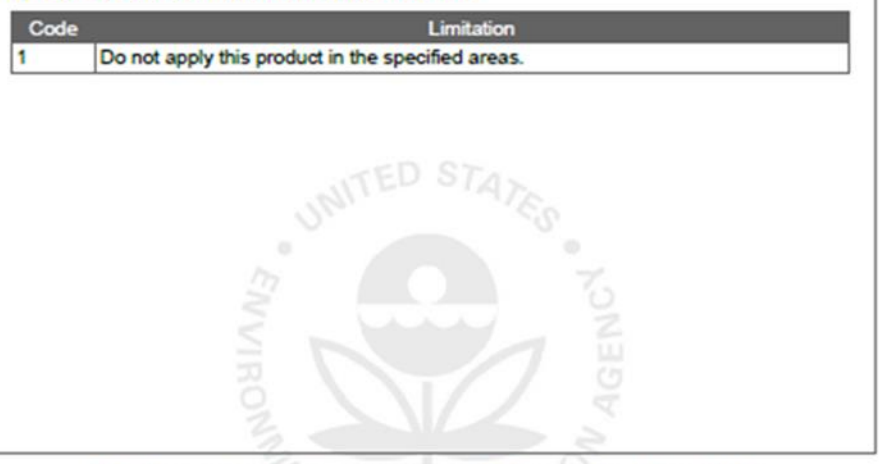

This document contains legal requirements for the use of certain pesticides. Do not modify any text, graphics or coloration or otherwise alter this document. ESPP Contact: ESPP@epa.gov Phone: 1-844-447-3813

The Pesticide Use Limitation Summary Table identifies the Code(s) associated with the highlighted PULA. It also provides the:

**Code:** This column specifies the code associated with the limitation. This code can be used to identify the active ingredient(s) and/or product(s) associated with limitation in the Pesticide Use and Limitation Summary Table.

**Limitation:** This column matches the code with a full description of the pesticide use limitation.

When applying a pesticide product with multiple active ingredients, follow all of the codes and corresponding limitations.

### **Endangered Species Protection Bulletin**

#### **Pesticide Use Limitation Summary Table**

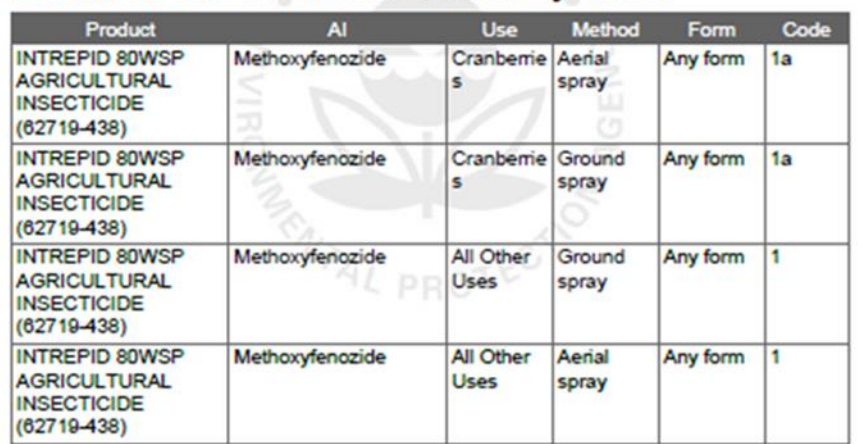

#### **Codes and Limitations Table**

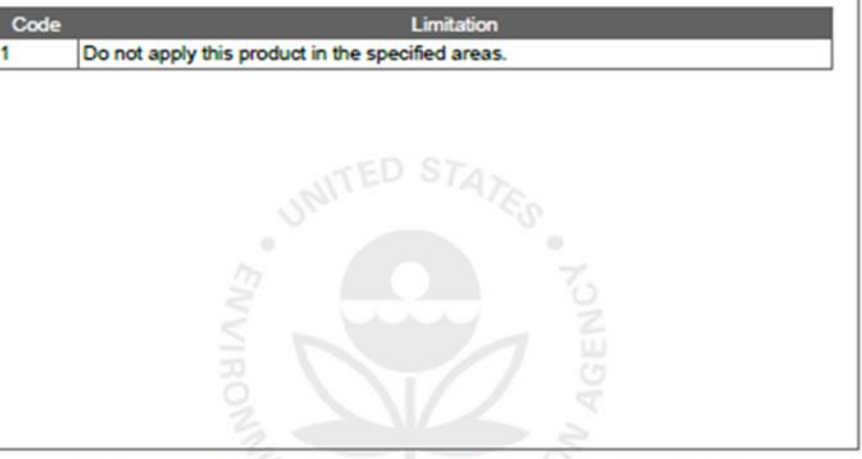

This document contains legal requirements for the use of certain pesticides. Do not modify any text, graphics or coloration or otherwise alter this document. ESPP Contact: ESPP@epa.gov Phone: 1-844-447-3813

If no PULAs occur within your intended pesticide application area:

The month for which the Bulletin is valid is located at the top of the page.

If there are no PULAs within the intended application area, no pink-shaded use limitation areas will appear on the map.

If this occurs, there are currently no pesticide use limitations in place to protect listed species at this location for the month indicated at the top of the Bulletin.

### **Endangered Species Protection Bulletin**

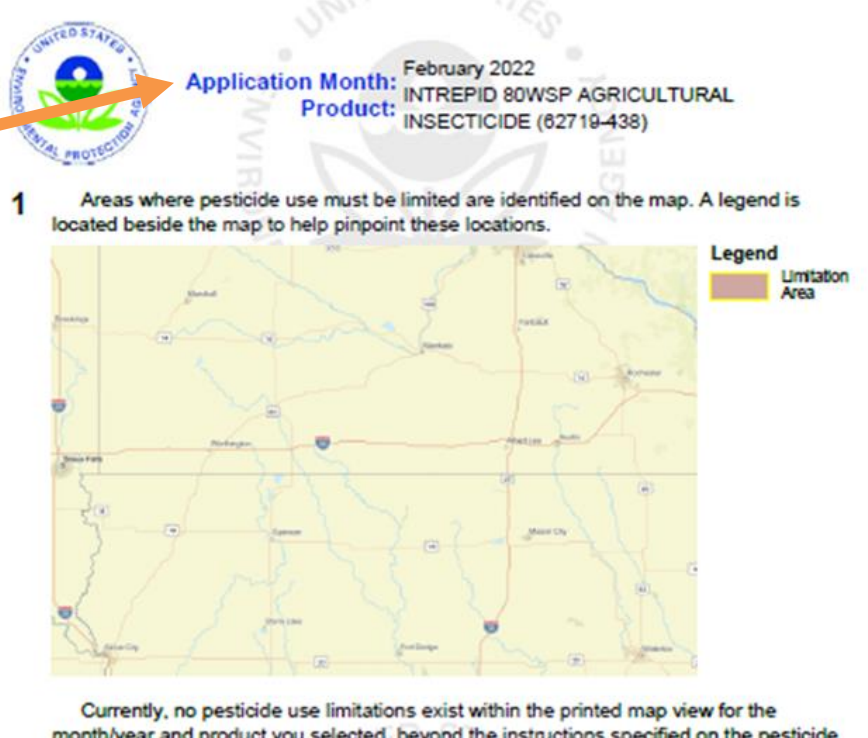

month/year and product you selected, beyond the instructions specified on the pesticide label.

Follow the use instructions on your label.

Ensure that your pesticide application area is within the printed map view. If it is not, follow the directions on the Instructions Tab to ensure that your pesticide application area is captured within the printed map view.

Please check back if you plan to apply your pesticide in an area outside the map view or in a month and year other than the one for which this Bulletin is valid.

This document contains legal requirements for the use of certain pesticides. Do not modify any text, graphics or coloration or otherwise alter this document. ESPP Contact: ESPP@epa.gov Phone: 1-844-447-3813

### 8. Additional Information:

<span id="page-16-0"></span>The geographic area where a pesticide use limitation is present to protect listed species and their designated critical habitat is referred to as a Pesticide Use Limitation Area (PULA).

Each PULA is relevant for the pesticide active ingredient(s) and product(s) specified for that area. The search tools in the BLT application can be used to view specific active ingredients and/or products associated with a given PULA for the intended application area specified in the user-defined search.

Limitation information can be found in the *Limitations for Selected Area Table* within the application, and in the PDF version of the Bulletin.